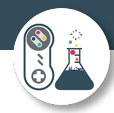

## Computer Science

Year 12 into year 13 summer independent work Deadline – first lesson in September 2022

Compulsory – must do!

Part 1 – Website Development

HTML, CSS, Javascript Programming Task

As there will be a section of coding on your exam that relates to HTML, CSS and Javascript an exercise has been devised that will require you to develop a website that uses all three languages.

### Theme

Produce a website on a topic of your choice. This could be your favourite film, your favourite brand, a computer game or any other suitable topic. Your website will need to have a minimum of four HTML pages in it.

## **Requirements**

- 1. Your website should be constructed from HTML, CSS and Javascript that you have written yourself using an editor like VS code, sublime text, notepad++ or something similar. The js examples in part 2 are in **sublime text**.<https://www.sublimetext.com/download>
- 2. You cannot use a development tool like Dreamweaver which writes the code for you.
- 3. Your site must have a minimum of four pages in it.
- 4. You must have all of your pages linked to a single CSS file.
- 5. At least one page must feature user interaction using HTML forms and Javascript to process and output some form of user input. Javascript will have to process the user input and output it in some way, this is your decision.
- 6. Optional: Try to include a variety of media types

You need to make use of each of the features for each language shown on pages 2 and 3 below:

# What to hand in – Create an evidence document to showcase the following.

- 1. Print screens of your pages as they appear in a browser
- 2. Code listing of your webpages, css and js
- 3. Ensure you have commented your code to annotate what is happening with each section or line

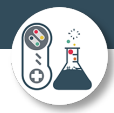

## Language Features to be Used

#### **HTML**

Learners are expected to have an awareness of the following tags. Any other tags used will be introduced in the question.

<html> <link> to link to a CSS file <head> <title> <body>  $\text{th1}$  <h2> <h3> <img> including the src, alt, height and width attributes. <a> including the href attribute. <div> <form> <input> where the input is a textbox (i.e. has the attribute type="text" and another attribute name to identify it) or a submit button (i.e. has the attribute type="submit")  $< p >$  $\langle$ li>  $<sub>ol</sub>$ </sub>  $\langle$ ul> <script> **CSS** 

Learners are expected to be able to use CSS directly inside elements using the style attribute

<h1 style="color:blue;">

and external style sheets. In the style sheets they should be able to use CSS to define the styling of elements:

```
h1{
    color:blue;
```
 $\mathbf{R}$ 

```
classes
```

```
.infoBox{
      background-color: green;
\overline{\mathbf{B}}
```
and Identifiers

 $#$ menu $\{$ background-color: #A2441B;

 $\rightarrow$ 

They are expected to be familiar with the following properties.

```
background-color
border-color
border-style
border-width
color with named and hex colours
font-family
font-size
height
width
```
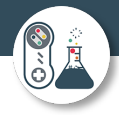

#### **JavaScript**

Learners are expected to be able to follow and write basic JavaScript code. It is hoped they will get practical experience of JavaScript in their study of the course. They will not be expected to commit exact details of syntax to memory. Questions in the exam will not penalise learners for minor inaccuracies in syntax. Learners will be expected to be familiar with the JavaScript equivalents of the structures listed in the pseudocode section (with the exception of input and output (see below). They will not be expected to use JavaScript for Object Oriented programming or file handling. Questions will not be asked in JavaScript where something is passed to a subroutine by value or reference is relevant.

#### **Input**

Input will be taken in by reading values from a form. NB learners will not be expected to memorise the method for doing this as focus will be on what they do with that input once it is received.

#### **Output**

```
By changing the contents of an HTML element
chosenElement = document.getElementById("example");
chosenElement.innerHTML = "Hello World";
```
By writing directly to the document document.write("Hello World");

By using an alert box alert("Hello World");

// Help is easily available via the internet, but I recommend w3schools if you do need help.

<https://www.w3schools.com/html/default.asp> <https://www.w3schools.com/css/default.asp> <https://www.w3schools.com/js/default.asp>

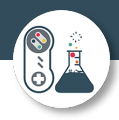

# Part 2 – JavaScript

As shown on the previous page, the exam board information about js is quite vague, so we are going to complete a number of exercises to give you experience of programming a variety of familiar algorithms using the JavaScript syntax.

Exercise 1 – Visit<https://p5js.org/download/> and then click on the button highlighted pink below.

### Complete Library

This is a download containing the p5.js library file, the p5.sound addon, and an example project. It does not contain an editor. Visit Get Started to learn how to setup a p5.js project.

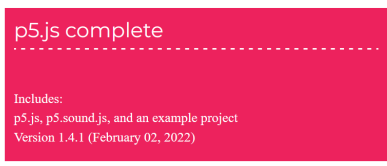

You should get a zip file that you can extract/unzip as shown below:

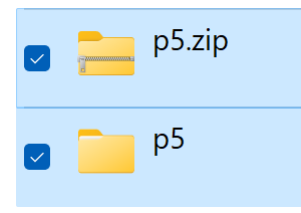

2 – Put the two files into your chosen folder and then navigate to that location, inside the p5 folder you should see:

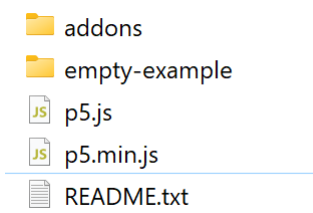

This is the p5 library plus in the addons folder there is additional functionality for sounds – we won't need this however.

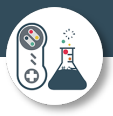

The empty-example folder is the base folder and contains a .html file and a .js file. I would make a copy and rename it (for example) project1, and then every time you want to make a new project, you can copy and paste the empty-example folder to start your next mini project.

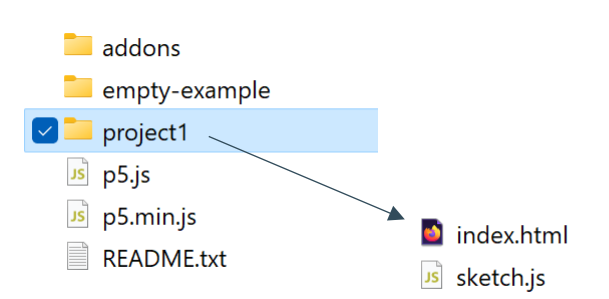

Using an IDE (I am using sublime text – link in part 1 above) go to file > open and open both of the index.html and also sketch.js. They should look like this:

**Index.html:**

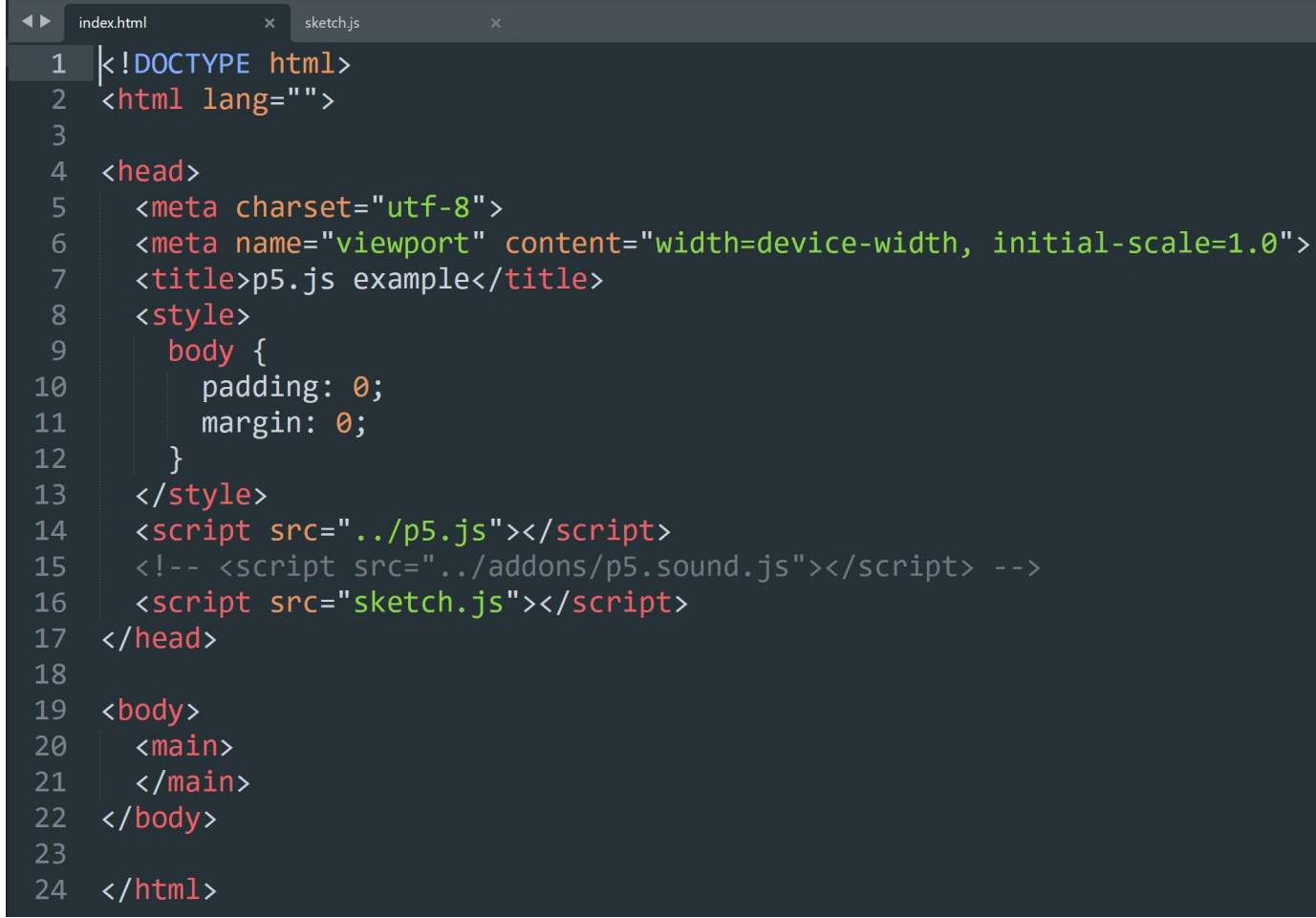

You don't need to do anything with this index file, it already points to the p5 library and the sketch file where you will add your code.

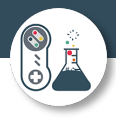

### **Sketch.js:**

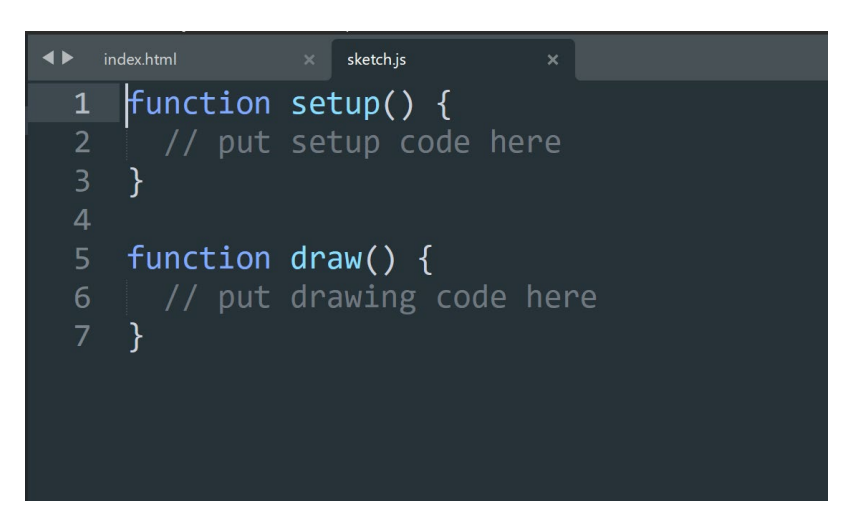

This is the file that we will edit to learn some simple js by creating code to draw and then display in our browser.

Type the following code, save it, and then test it by opening the index.html in a browser – I am using FireFox.

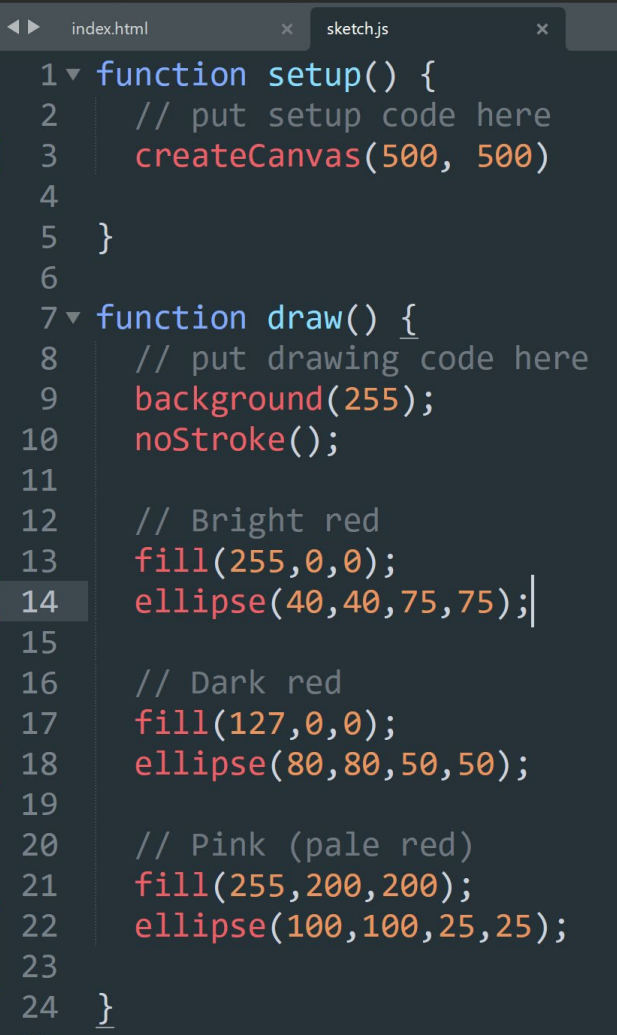

**a** newcollaborative

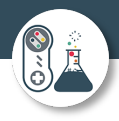

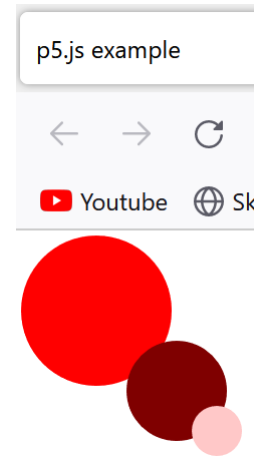

This is what you should see in a browser. Paste your code/proof onto your evidence document.

Q – What do the parameters do that we pass to the ellipse function? Show a variety of other ellipses. **Paste your code/proof onto your evidence document.**

Exercise 2 – Start a new project by copy and pasting empty-example and then edit the sketch.js file once more.

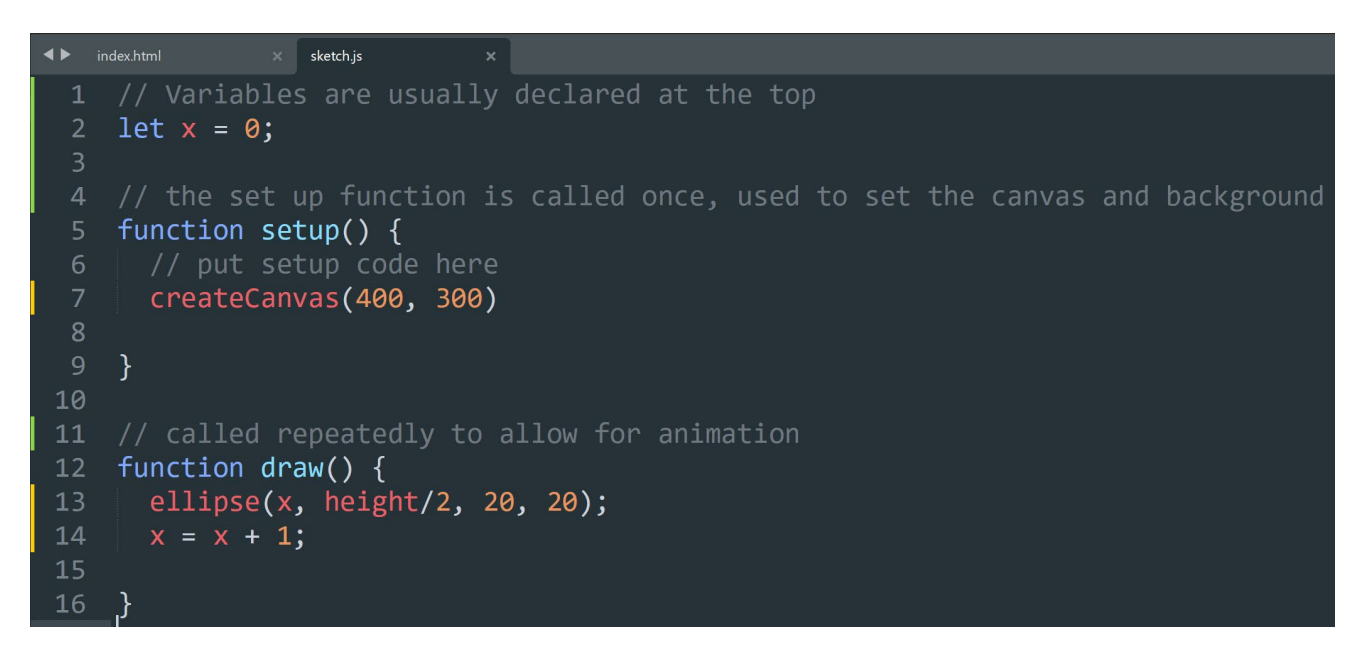

Save this file and see what happens. Save the result as a screen print.

Exercise 3 – Combine the code the code for this example and the previous example to make a multicoloured moving ellipse? **Paste your code/proof onto your evidence document.**

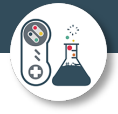

Exercise 4 – Code the shapes below.

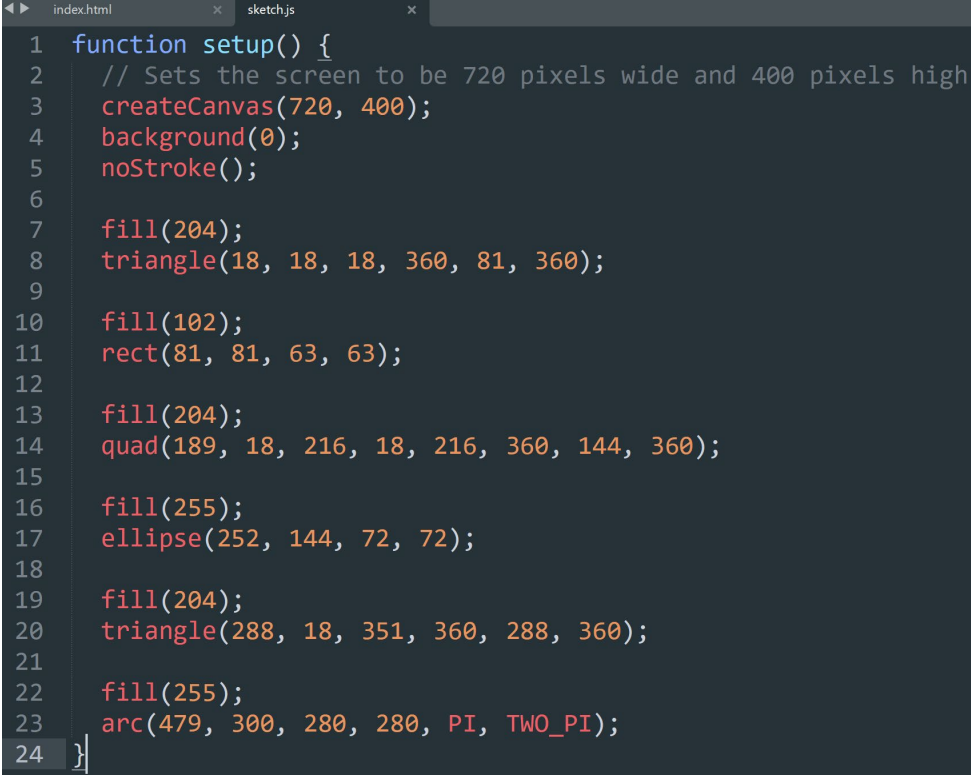

Results in:

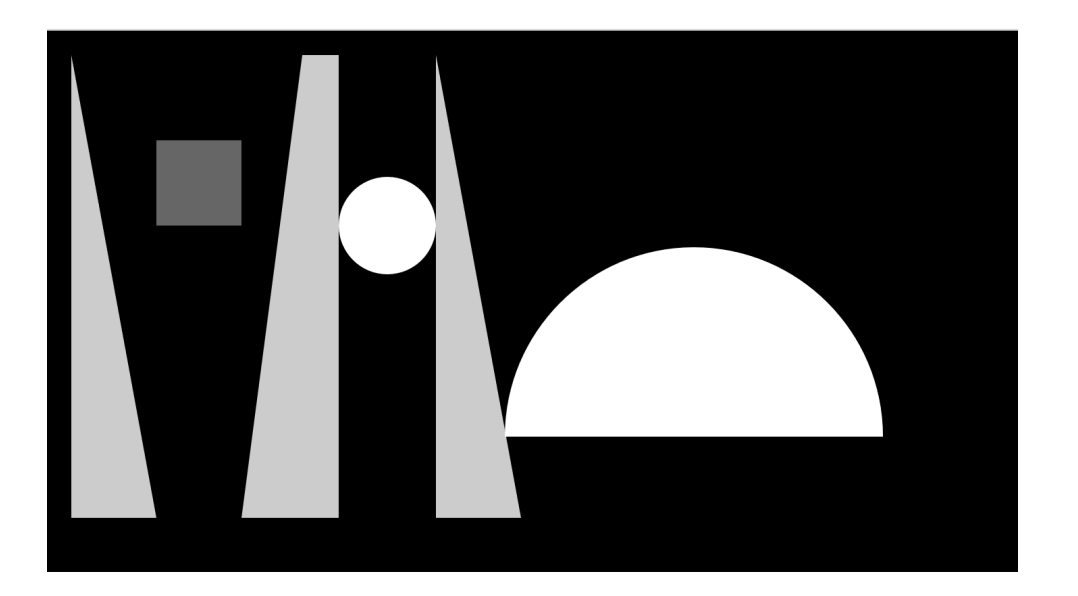

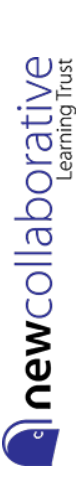

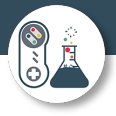

Pay special attention to the **arc function**, the function draws part of an ellipse, the parameters work similar to other shapes, but have start and stop points measured in radians.

Parameter 1 – x location Parameter 2 – y location Parameter 3 – width Parameter 4 – height Parameter 5 – start (in radians) Parameter 6 – stop (in radians)

QUARTER\_PI = 45 degrees HALF\_PI = 90 degrees  $PI = 180$  degrees  $PI + HALF$ <sup>- $Pl$ </sup> = 270 degrees  $TWO$   $Pl = 360$  degrees

> sketch.js function setup() { // Sets the screen to be 720 pixels wide and 400 pixels high  $\overline{2}$ createCanvas(720, 400); background(0); noStroke();  $fill(255);$  $\arc(200, 200, 280, 280, 204RTER_PI, TWO_PI - QUARTER_PI);$ 10 ₹

### **Results in:**

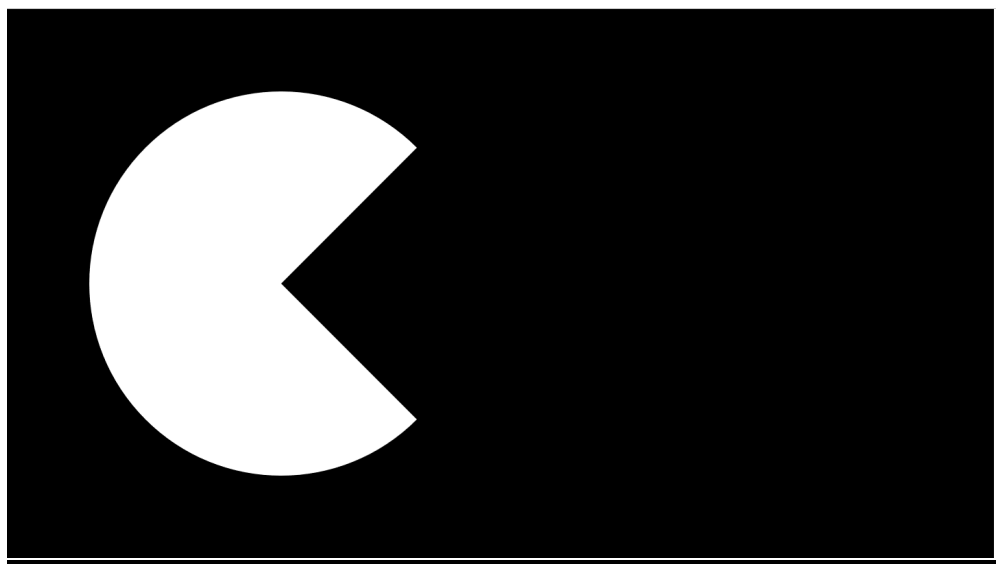

as in the example above. **Paste your code/proof onto your evidence document.**

Exercise 5 – Create a house scene using shapes, and make it multicoloured rather than monotone  $\frac{2.5}{100}$ <br>
as in the example above. **Paste your code/proof onto your evidence document.**<br>
Exercise 6 – Combine the code we Exercise 6 – Combine the code we have done so far to make a moving PacMan style shape that appears animated and closes its mouth on each movement. **Paste your code/proof onto your evidence document.**

Page | 9

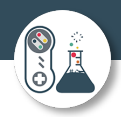

#### Exercise 7 – Bubble sort

### <https://p5js.org/examples/simulate-bubble-sort.html>

Get the code working in your browser, and read through the annotations to see how it works, and change the background/line colours (colors). **Paste your code/proof onto your evidence document.**

```
\blacktriangleleft \blacktrianglerightsketch.js
                                  \bulletlet values = [];
        let i = 0;
        let j = 0;
        function setup() {
          createCanvas(720, 400);<br>for(let i = 0;i<width/8;i++){<br>values.push(random(height));
        function draw() {
          background(220);<br>bubbleSort();
           simulateSorting();
        function bubbleSort() {
           for(let k = 0; k < 8; k++){
             if(i<values.length){
                let temp = values[j];if(values[j] > values[j+1]){<br>values[j] = values[j+1];
                   values[j+1] = temp;\}<br>j++;
                if(j)=values.length-i-1){
                   j = 0;i++;else{
 44
                noLoop();
         // in the array as the length of the rectangle.
        function simulateSorting(){
 \overline{54}for(let i = 0; i \times values.length; i++){
             stroke(100, 143, 143);
               fill(60);rect(i*8, height, 8, -values[i],20);
```
**new**collaborative

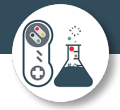

The code below is code for an insertion sort, and is written in python.

```
\bullet insertion sort.py \timesdef insertionSort(alist):
 \mathbf{1}\mathcal{L}for index in range(1, len(alist)):
 \overline{3}currentvalue = alist[index]\sqrt{2}5
               position = index6
 \overline{7}while position>0 and alist[position-1]>currentvalue:
 \overline{R}alist[position]=alist[position-1]
 \overline{9}position = position -11011\,alist[position]=currentvalue
12print (alist)
13
         alist = [9, 5, 4, 15, 3, 8, 11]14
15
         insertionSort(alist)
16
         print("\nfinal sorted list ", alist)
```
Exercise 8 – Use the code from the two examples to create a visualisation of the insertion sort in p5.js. **Paste your code/proof onto your evidence document.**

Exercise 9 – Quick sort – use the link or code from scratch using the code below:

```
https://p5js.org/examples/simulate-quicksort.html
```

```
// width of each bar is taken as 8.
let values = [];
// The array 'states' helps in identifying the pivot index
// at every step, and also the subarray which is being sorted
// at any given time. 
let states = [];
// The setup() function is called once when the program 
// starts. Here, we fill the array 'values' with random values
// and the array 'states' with a value of -1 for each position.
function setup() {
   createCanvas(710, 400);
  for(let i = 0; i < width/8; i++) {
     values.push(random(height));
     states.push(-1);
   }
```
Page | 11

```
newcollaborative
```
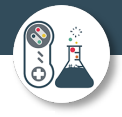

```
 quickSort(0, values.length - 1);
```
}

```
// The statements in draw() function are executed continuously
// until the program is stopped. Each statement is executed
// sequentially and after the last line is read, the first
// line is executed again.
function draw() {
   background(140);
  for(let i = 0; i < values.length; i++) {
     // color coding
    if (states[i] == 0) {
       // color for the bar at the pivot index
      fill('#E0777D');
     } else if (states[i] == 1) {
       // color for the bars being sorted currently
      fill('#D6FFB7');
     } else {
       fill(255);
     }
     rect(i * 8, height - values[i], 8, values[i]);
    }
}
async function quickSort(start, end) {
   if (start > end) { // Nothing to sort!
     return;
   }
   // partition() returns the index of the pivot element.
  // Once partition() is executed, all elements to the 
   // left of the pivot element are smaller than it and 
   // all elements to its right are larger than it.
   let index = await partition(start, end);
```
**a** newcollaborative

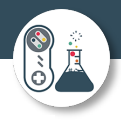

```
 // restore original state
   states[index] = -1;
   await Promise.all( 
     [quickSort(start, index - 1), 
      quickSort(index + 1, end) 
     ]);
}
```

```
// We have chosen the element at the last index as 
// the pivot element, but we could've made different
// choices, e.g. take the first element as pivot.
async function partition(start, end) {
 for (let i = start; i < end; i++) {
     // identify the elements being considered currently
    states[i] = 1; }
   // Quicksort algorithm
   let pivotIndex = start;
   // make pivot index distinct
   states[pivotIndex] = 0;
   let pivotElement = values[end];
  for (let i = start; i < end; i++) {
     if (values[i] < pivotElement) {
       await swap(i, pivotIndex);
       states[pivotIndex] = -1;
       pivotIndex++;
       states[pivotIndex] = 0;
     }
   }
   await swap(end, pivotIndex);
  for (let i = start; i < end; i++) {
     // restore original state
     if (i != pivotIndex) {
```

```
states[i] = -1; }
   }
   return pivotIndex;
}
// swaps elements of 'values' at indices 'i' and 'j'
async function swap(i, j) {
   // adjust the pace of the simulation by changing the
  // value
   await sleep(25);
   let temp = values[i];
  values[i] = values[j];
  values[j] = temp;
}
// custom helper function to deliberately slow down
// the sorting process and make visualization easy
function sleep(ms) {
   return new Promise(resolve => setTimeout(resolve, ms));
}
```
This is one implementation of the quick sort, get it working in another p5.js project, and change the background/line colours (colors). **Paste your code/proof onto your evidence document.**

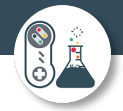

Exercise 10 – Merge sort

The code below is an implementation of a merge sort written in Python.

```
\mathbf 1# merge sort
 \overline{2}def mergeSort(alist):
 \overline{3}if len(alist) > 1:
                # print("Splitting ", alist)
 \overline{4}mid = len(alist) // 2 # performs integer division
\overline{5}6
                leftailf = alist[:mid] # left half of alist put into lefthalf
                print("left half ", lefthalf)
 78
                righthalf = alist[mid:] # right half of alist put into righthalf
\overline{9}print("right half ", righthalf)
10mergeSort(lefthalf)
                mergeSort(righthalf)
11i = 01213j = 014k = 015
                while i < len(lefthalf) and j < len(righthalf):
16
                     if \left\{ \text{lefthalf}[i] \right\} < right \left( \text{right[}] : \right\}17
                         alist[k] = lefthalf[i]18
                         i = i + 119
                     else:
20
                         alist[k] = righthalf[j]j = j + 121
22
                     k = k + 123
                # endwhile
24
            # endif
25
            # check if the left half still has elements not merged
            # if so, add them to alist26
27
                  while i < len(lefthalf):
28
29
                      alist[k] = lefthalf[i]i = i + 130
                      k = k + 131
32
                  # endwhile
33
                  # check if the right half still has elements not merged
                  # if so, add them to alist
34
35
                  while j < len(righthalt):
36
                      alist[k] = righthalf[j]37
                      j = j + 138
                      k = k + 139
                  # endwhile
                  print("Merged sublist ", alist)
40
41# endif
        \mathbf{I}42# ENDSUB
43
        # *********** MAIN PROGRAM ***************
44
        alist = [5, 3, 2, 7, 9, 1, 3, 8]45
        print("\nUnsorted list: ", alist)
46
47
        mergeSort(alist)
        print("\nSorted list: ", alist)
48
```
Use the code from the two examples to create a visualisation of the merge sort in p5.js. **Paste your code/proof onto your evidence document.**

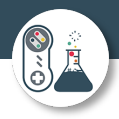

Compulsory – must do!

# Part 3 – Practical Project – Development

At this stage, the analysis and the problem decomposition and GUI/Usability sections of the design of your project should be complete and although it may be necessary to revisit these two sections as you come across unexpected issues etc, it is now time to complete the design and then move onto the development of your system.

### Outline to stages to complete

1 – Use the [analysis checklist](https://ncltad.sharepoint.com/:w:/s/T-Classof23/ESDwLRLDVFRMj-wNhd3DxywBATXKOesHwss4EMjJ4omYCA?e=q7EVy0) to ensure you have done all the analysis sections

2 – Use the [design checklist](https://ncltad.sharepoint.com/:w:/s/T-Classof23/EYwQ_4Rj2A5PlKX0Ee7B1X8BZRE2wOO9LdMoB921nWQv5Q?e=5TfhfK) to ensure you have done all the design sections

Complete the first two prototypes as a minimum (if you can do more then you will save yourself a lot of time).

3 – Use the [implementation checklist](https://ncltad.sharepoint.com/:w:/s/T-Classof23/EbWkR6mNSL5LhPizBC8VBngBQVdz4pXmpJKMoOjV9ddFbA?e=UMMDpt) to ensure you are following the cycle for each iteration/prototype of the project

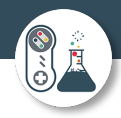

Optional – strongly recommended you complete!

# Part 4 – A2 Papers

Download a later paper, perhaps 2019/2020 paper 1 and paper 2 from MS [Teams,](https://ncltad.sharepoint.com/:f:/s/T-Classof23/EqrS5x9XostFgQWE2RmApa8BVwaX6KdTdvG7MmfXjWmuZw?e=JpHEuw) and complete the two A2 level papers. This will benefit you by ensuring you continue to recall and apply the theory we have learned throughout the year.

Once this is completed then use the metacognition traffic lighting system to highlight any areas you still need to work on, self assessing and correcting any mistakes as you work your way through the mark scheme.

There will be a SIL assessment within the first couple of lessons back, so this would be ideal revision and preparation.

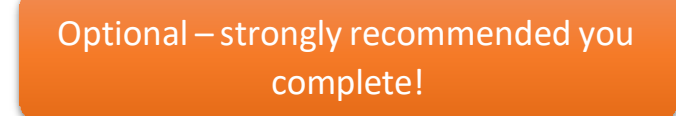

## Part 5 – Pseudocode practise exercises

On everyone's OneNote I have create a pseudocode section, with my theory presentations, which include the syntax for each section of pseudocode, along with a short video explaining that theory.

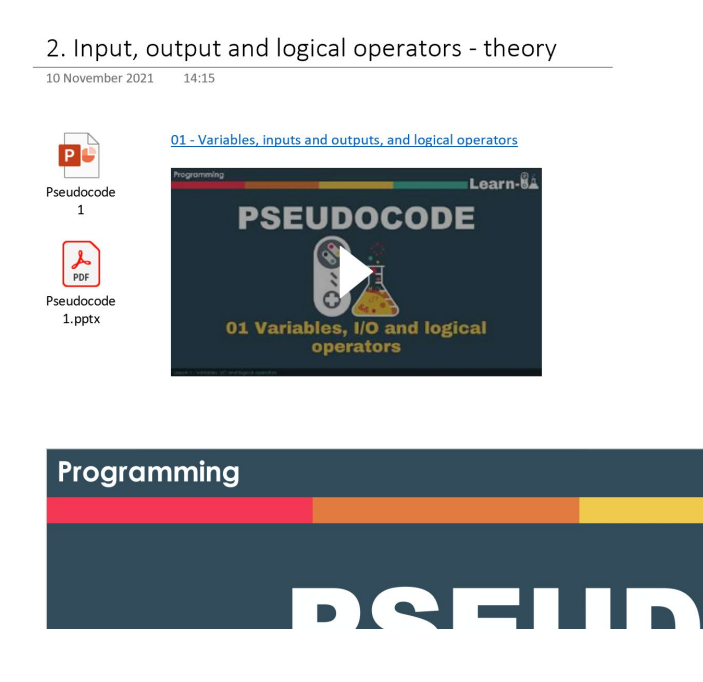

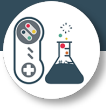

Each section then has a practise section where there are exercises for you to write OCR specific pseudocode.

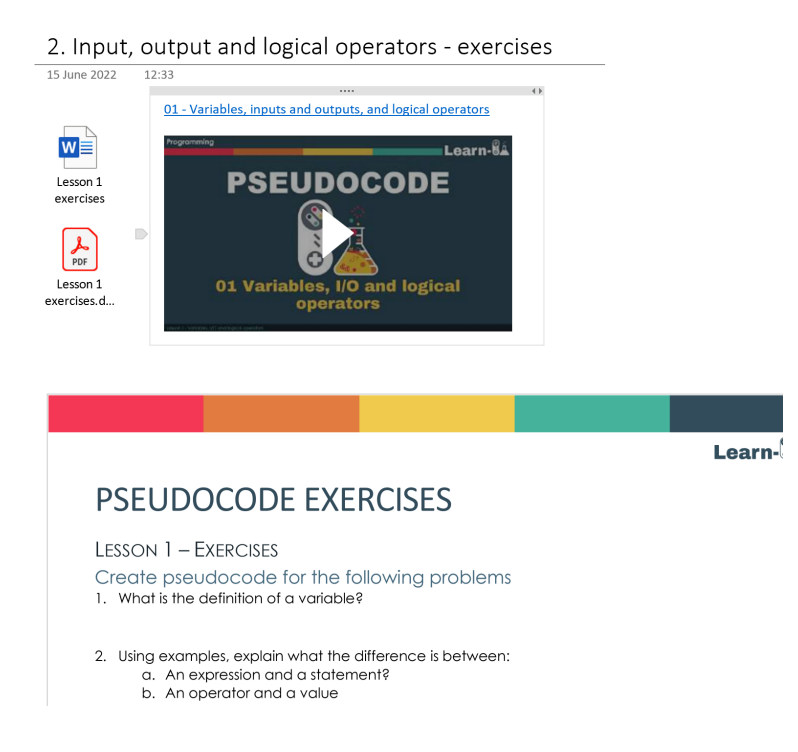

I will be setting these as DIL in September 2022, but because you need OCR specific pseudocode for the design section of your project, it makes much more sense to complete these exercises over the summer.